**Host Security Service**

# **Billing**

**Issue** 01 **Date** 2023-08-25

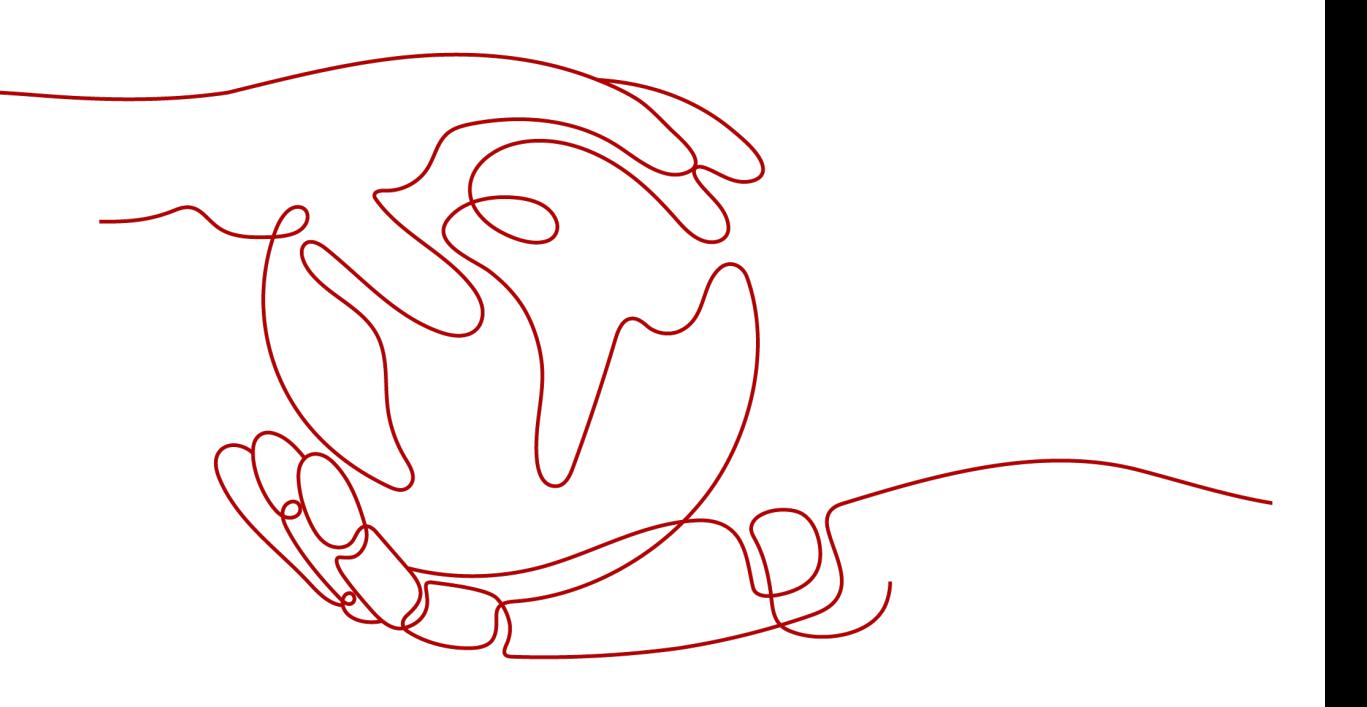

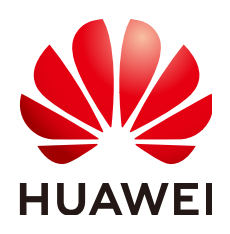

### **Copyright © Huawei Cloud Computing Technologies Co., Ltd. 2023. All rights reserved.**

No part of this document may be reproduced or transmitted in any form or by any means without prior written consent of Huawei Cloud Computing Technologies Co., Ltd.

## **Trademarks and Permissions**

 $\triangle \triangleright$ HUAWEI and other Huawei trademarks are the property of Huawei Technologies Co., Ltd. All other trademarks and trade names mentioned in this document are the property of their respective holders.

## **Notice**

The purchased products, services and features are stipulated by the contract made between Huawei Cloud and the customer. All or part of the products, services and features described in this document may not be within the purchase scope or the usage scope. Unless otherwise specified in the contract, all statements, information, and recommendations in this document are provided "AS IS" without warranties, guarantees or representations of any kind, either express or implied.

The information in this document is subject to change without notice. Every effort has been made in the preparation of this document to ensure accuracy of the contents, but all statements, information, and recommendations in this document do not constitute a warranty of any kind, express or implied.

# **Huawei Cloud Computing Technologies Co., Ltd.**

Address: Huawei Cloud Data Center Jiaoxinggong Road Qianzhong Avenue Gui'an New District Gui Zhou 550029 People's Republic of China

Website: <https://www.huaweicloud.com/intl/en-us/>

# **Contents**

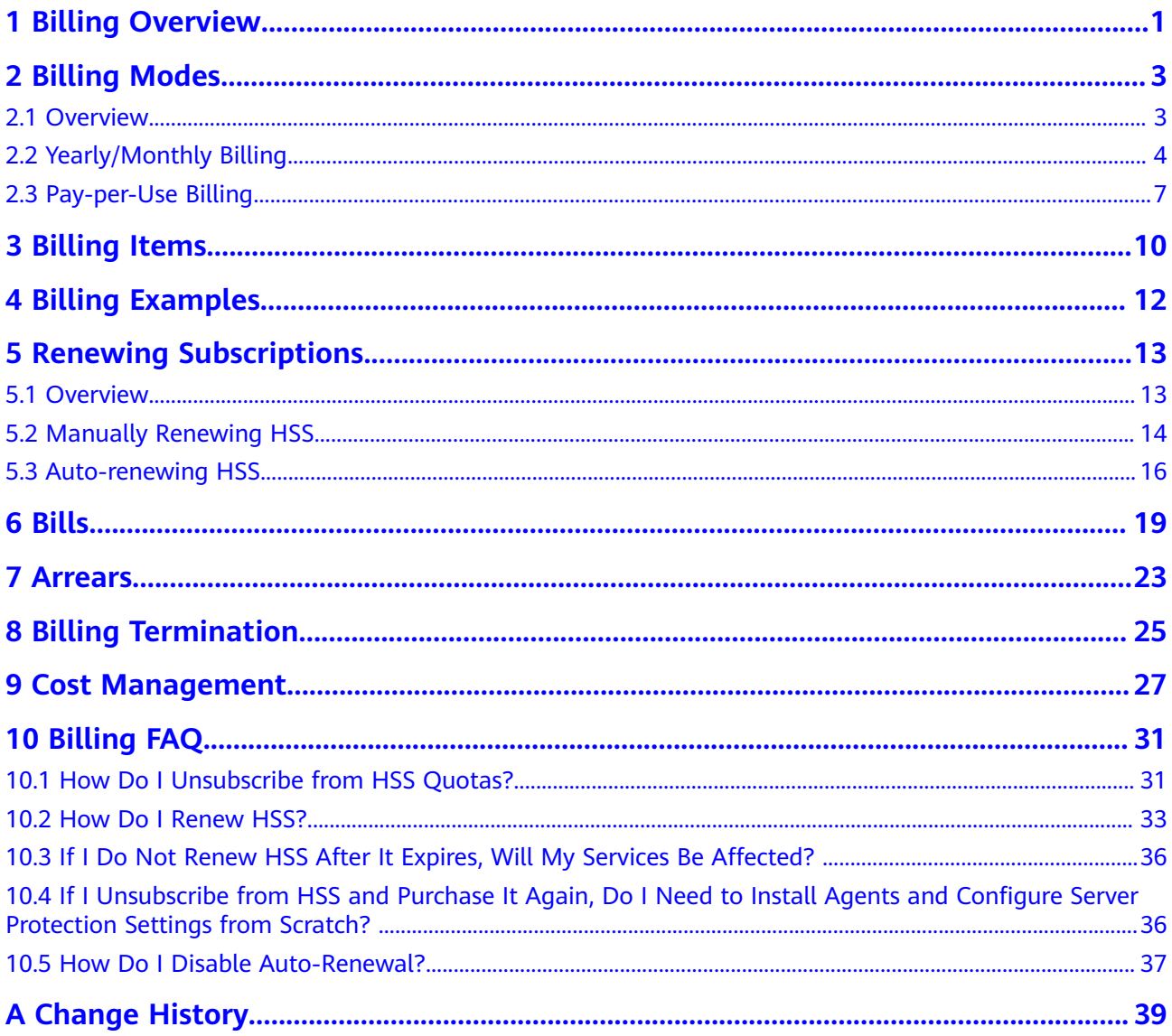

# **1 Billing Overview**

<span id="page-3-0"></span>In this document, you will learn about how Host Security Service (HSS) is billed, how you can renew subscriptions and manage costs, and what happens if your account goes into arrears.

### **Billing Modes**

HSS provides two billing modes, yearly/monthly and pay-per-use billing, to meet requirements in different scenarios. Yearly/Monthly: You pay upfront for the amount of time you expect to use the service for. You will need to make sure you have a top-up account with a sufficient balance or have a valid payment method configured first. Pay-per-use: You can start using HSS first and then pay as you go. For details, see **[Overview](#page-5-0)**.

### **Billed Items**

You will be billed for HSS edition quotas. For details about the billing factors and formulas for each billed item, see **[Billing Items](#page-12-0)**.

Different billing calculation formulas are used based on billing modes. For details about billing examples, see **[Billing Examples](#page-14-0)**.

### ● **Renewing Subscriptions**

Yearly/Monthly HSS editions cannot protect servers after their subscriptions expire. If you want to continue using HSS after it expires, you need to renew the HSS subscription within the specified period. Otherwise, HSS configurations or other related data may be lost. You can renew your subscription manually or automatically. For more details about renewal, see **[Overview](#page-15-0)**.

### **Viewing Bills**

You can choose **Billing & Costs** > **Bills** to check the HSS transactions and bills. For details, see **[Bills](#page-21-0)**.

### ● **Arrears**

If there is not a sufficient account balance to pay for your bill and there is no other payment method configured, your account will go into arrears. If you want to continue using your cloud services, you will need to top up your account in a timely manner. For details, see **[Arrears](#page-25-0)**.

### ● **Stopping Billing**

If your no longer need to use HSS, you can unsubscribe from or delete it to stop the billing. For details, see **[Billing Termination](#page-27-0)**.

## ● **Managing Costs**

You can manage costs from cost composition, allocation, analysis, and optimization. For details, see **[Cost Management](#page-29-0)**.

# **2 Billing Modes**

# <span id="page-5-0"></span>**2.1 Overview**

HSS provides two billing modes, yearly/monthly and pay-per-use billing, to meet requirements in different scenarios.

- Yearly/Monthly is a prepaid billing. You pay in advance for a subscription term, and in exchange, you get a discounted rate. The longer the subscription term, the bigger the discount.
- Pay-per-use is a postpaid billing mode. You pay as you go and just pay for what you use. The HSS usage is calculated by the second but billed every hour. With the pay-per-use billing mode, you can easily adapt to resource requirement changes, reducing the risk of over-provisioning resources or lacking capacity. In this mode, there are no upfront commitments required.

**Table 2-1** describes the differences between the billing modes.

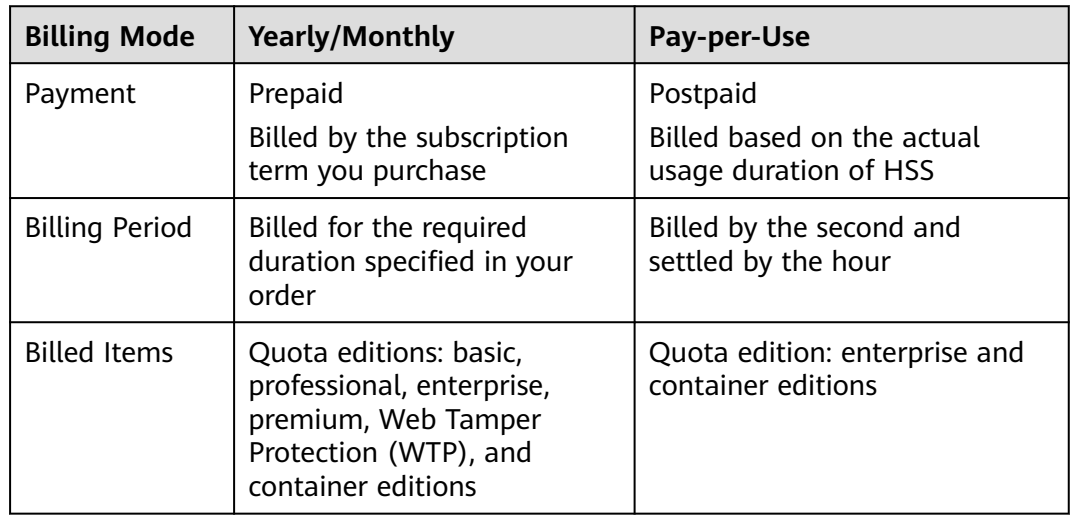

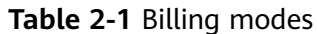

<span id="page-6-0"></span>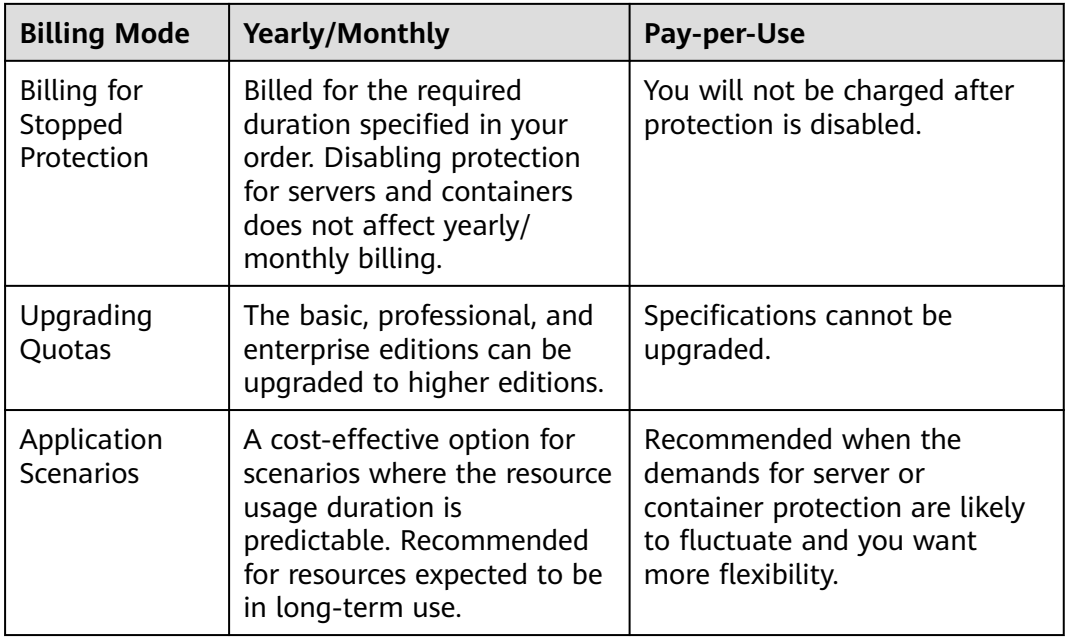

# **2.2 Yearly/Monthly Billing**

If you expect to use resources for a longer period, you can save money by selecting yearly/monthly billing. In the yearly/monthly billing mode, we offer discounts to you. This section describes the billing rules for yearly/monthly HSS resources.

# **Application Scenarios**

If you want to ensure resource stability over a certain period of time, yearly/ monthly billing is a good choice. The yearly/monthly billing mode is recommended for the following workloads:

- Long-term workloads with stable resource requirements, such as official websites, online malls, and blogs.
- Long-term projects, such as scientific research projects and large-scale events.
- Workloads with predictable traffic bursts, for example, e-commerce promotions or festivals.
- Workloads with high data security requirements

# **Billed Items**

You are billed for the following items on a yearly/monthly basis.

**Table 2-2** Billed items

| <b>Billed Item</b> | <b>Description</b>                                                                       |
|--------------------|------------------------------------------------------------------------------------------|
|                    | Quota edition   Basic, professional, enterprise, premium, WTP, and container<br>editions |

# <span id="page-7-0"></span>**Billing Period**

Yearly/monthly HSS is billed for the purchased duration (GMT+08:00). The billing starts when you activated or renewed the subscription (accurate to seconds), and ends at 23:59:59 of the expiry date.

For example, if you purchased a one-month HSS subscription on March 08, 2023, 15:50:04, the billed usage period is from March 08, 2023, 15:50:04 to April 08, 2023, 23:59:59.

## **Billing Examples**

Suppose you purchased a one-month HSS subscription on March 08, 2023, 15:50:04, and renewed the subscription for one more month before the initial subscription expires. The following usage periods will be billed:

- March 08, 2023, 15:50:04 to April 08, 2023, 23:59:59
- April 08, 2023, 23:59:59 to May 08, 2023, 23:59:59

You will be billed for both usage periods. For details, see **Table 2-3**.

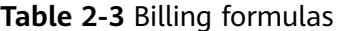

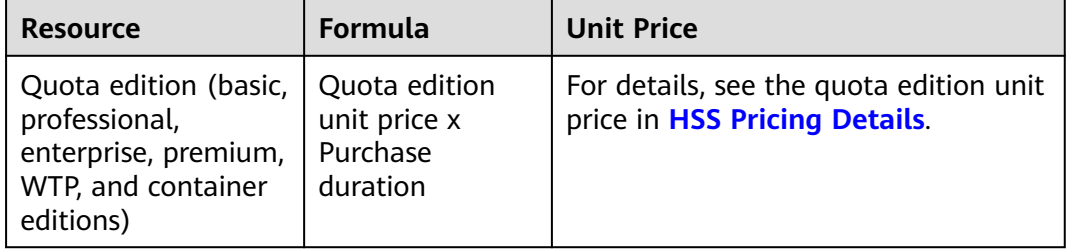

**Figure 2-1** shows how the total price is calculated.

### **NOTICE**

The prices in the figure are just examples. The actual prices are those displayed on **[HSS Pricing Details](https://www.huaweicloud.com/intl/en-us/pricing/index.html#/hss)**.

#### **Figure 2-1** Total price for a yearly/monthly HSS subscription

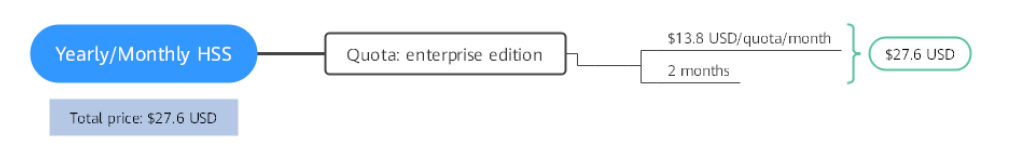

# <span id="page-8-0"></span>**Price Change After Specification Change**

If the specifications of a yearly/monthly HSS edition no longer meet your needs, you can upgrade to a higher edition on the console. The system will recalculate the price.

If you upgrade your edition, you need to pay the difference in price.

#### $\Box$  Note

Currently, HSS cannot be downgraded. You can unsubscribe from the current edition and then purchase a lower edition.

Suppose you purchased a one-month HSS enterprise edition on April 8, 2023 and upgraded it to the premium edition on April 18, 2023. The price of the old configuration is \$13.8 USD/month, and that of the new configuration is \$27.8 USD/month. The price difference will be calculated as follows:

#### **Specification upgrade fee = New specification price × Remaining period - Old specification price × Remaining period**

The remaining period is the remaining days of each calendar month divided by the maximum number of days in each calendar month. In this example, Remaining period = 12 (Remaining days in April)/30 (Maximum number of days in April) + 8 (Remaining days in May)/31 (Maximum number of days in May) =  $0.6581$ . Cost of upgrade = \$27.8 USD x 0.6581 - \$13.8 USD x 0.6581 = \$9.2134 USD.

For more information, see **[Pricing of a Changed Specification](https://support.huaweicloud.com/intl/en-us/usermanual-billing/renewals_topic_60000001.html)**.

## **Impacts of Expiration**

**Figure 2-2** shows the statuses a yearly/monthly HSS can go through throughout its lifecycle. After HSS is purchased, it enters the valid period and runs normally during this period. If HSS is not renewed after it expires, before being deleted, it first enters a grace period and then a retention period.

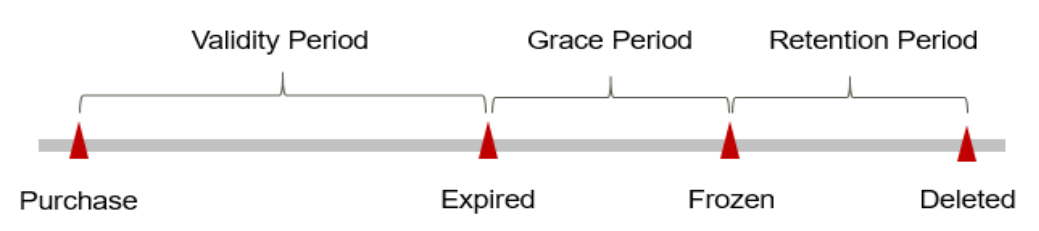

**Figure 2-2** Lifecycle of a yearly/monthly HSS subscription

### **Expiration Reminder**

The system will send you a reminder (by email, SMS, or in-app message) 7 days before a yearly/monthly HSS subscription expires to remind you to renew the subscription.

#### **Impact of Expiration**

If your yearly/monthly HSS subscription is not renewed after it expires, it changes to the **Expired** state and enters a grace period. During the grace period, you can access HSS but cannot:

<span id="page-9-0"></span>Upgrade the HSS edition

If the yearly/monthly HSS subscription is not renewed after the grace period ends, its status turns to **Frozen** and it enters a retention period. You cannot perform any operations on the yearly/monthly subscription while it is in the retention period.

If the yearly/monthly HSS subscription is not renewed by the time the retention period ends, HSS resources will be released and data cannot be restored.

# $\Box$  Note

- For details about renewal, see **[Overview](#page-15-0)**.
- For details about the grace period, see **[What Is a Grace Period?](https://support.huaweicloud.com/intl/en-us/faq-billing/postRules_topic_100014.html)**
- For details about the retention period, see **[What Is a Retention Period?](https://support.huaweicloud.com/intl/en-us/faq-billing/postRules_topic_100015.html)**

# **2.3 Pay-per-Use Billing**

Pay-per-use billing means you pay nothing up front and are not tied into any contract or commitment. This section describes the billing rules for pay-per-use HSS resources.

# **Application Scenarios**

Pay-per-use billing is good for short-term, bursty, or unpredictable workloads that cannot tolerate any interruptions, such as applications for e-commerce flash sales, temporary testing, and scientific computing.

# **Billed Items**

You are billed for the following resources on a pay-per-use basis.

### **Table 2-4** Billed items

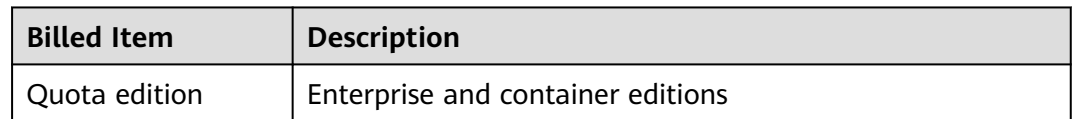

# **Billed Usage Period**

Pay-per-use HSS is billed in seconds, and settled on the hour (GMT+08:00). Once settlement is complete, it enters a new billing cycle.

The billing starts when HSS is enabled.

The billing ends when HSS is disabled.

For example, if you enabled the pay-per-use HSS enterprise edition for a server at 8:45:30 and disabled it at 8:55:00, you are billed for the 600 seconds from 8:45:30 to 8:55:30.

# <span id="page-10-0"></span>**Billing Examples**

Suppose you enabled the pay-per-use HSS enterprise edition for a server at 9:59:30 on April 18, 2023 and disabled it at 10:45:46 on April 18, 2023. Two usage periods will be billed:

- Usage of 30 seconds from 9:59:30 to 10:00:00
- Usage of 2,746 seconds from 10:00:00 to 10:45:46

You will be billed for both usage periods. For details, see **[Table 2-3](#page-7-0)**. The price displayed in the pricing details is per hour, so you need to divide it by 3,600 to obtain the price for each second and then multiple the per-second price by the total number of seconds.

**Table 2-5** Formula

| <b>Resource</b>                                             | <b>Formula</b>                                  | <b>Unit Price</b>                                                        |
|-------------------------------------------------------------|-------------------------------------------------|--------------------------------------------------------------------------|
| Quota editions<br>(enterprise<br>and container<br>editions) | Quota edition unit price<br>x Required duration | For details, see the quota edition<br>unit price in HSS Pricing Details. |

**Figure 2-3** shows how the total price is calculated.

### **NOTICE**

The prices in the figure are just examples. The actual prices are those displayed on **[HSS Pricing Details](https://www.huaweicloud.com/intl/en-us/pricing/index.html#/hss)**.

**Figure 2-3** Total price for pay-per-use HSS

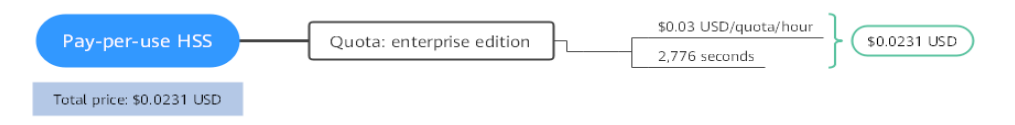

# **Impact of Arrears**

**Figure 2-4** shows the statuses a pay-per-use HSS subscription can have throughout its lifecycle. After HSS is purchased, it enters the valid period and runs normally during this period. If your account goes into arrears, HSS enters a grace period and then a retention period.

**Figure 2-4** Lifecycle of pay-per-use HSS

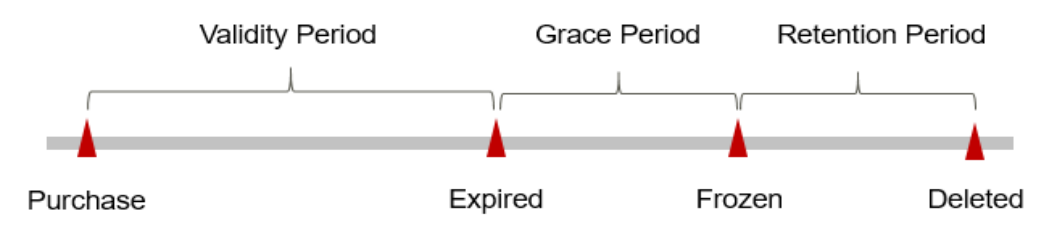

### **Arrears Reminder**

The system will bill you for pay-per-use resources after each billing cycle ends. If your account goes into arrears, we will notify you by email, SMS, or in-app message.

#### **Impact of Arrears**

If your account is insufficient to pay your amount due, your account goes into arrears, and the pay-per-use HSS enters the grace period. You are still responsible for expenditures generated during the grace period. You can view the charges on the **Billing & Costs** > **Overview** page and pay any past due balance as needed.

If you do not bring your account balance current before the grace period expires, HSS turns to **Frozen** and enters a retention period. You cannot perform any operations on pay-per-use HSS in the **Frozen** status.

If you do not pay off the arrears within the retention period, your HSS resources will be released, and data will be lost.

#### $\Box$  Note

- For details about the grace period, see **[What Is a Grace Period?](https://support.huaweicloud.com/intl/en-us/faq-billing/postRules_topic_100014.html)**
- For details about the retention period, see **[What Is a Retention Period?](https://support.huaweicloud.com/intl/en-us/faq-billing/postRules_topic_100015.html)**
- For details about top-up, see **[Topping Up an Account](https://support.huaweicloud.com/intl/en-us/usermanual-billing/repay_topic_000000001.html)**.

# **Billing for Stopped HSS**

Generally, HSS charged in pay-per-use mode stops billing after it is disabled.

# **3 Billing Items**

# <span id="page-12-0"></span>**Billing**

You will be billed for the HSS edition you purchased. For details, see **HSS billing items**.

| <b>Billing</b><br><b>Item</b> | <b>Description</b>                                                             | <b>Billing Mode</b>                   | Formula                                                   |
|-------------------------------|--------------------------------------------------------------------------------|---------------------------------------|-----------------------------------------------------------|
| Quota<br>edition              | Basic, professional,<br>enterprise, premium,<br>WTP, and container<br>editions | Yearly/<br>Monthly and<br>pay-per-use | • Yearly/Monthly: Quota<br>edition x Required<br>duration |
|                               |                                                                                |                                       | • Pay-per-use: Quota<br>edition x Billing<br>duration     |

**Table 3-1** HSS billing items

If you configure advanced settings, such as Cloud Backup and Recovery (CBR), you need to also pay for them. For details, see **Table 3-2**.

**Table 3-2** Billing items for advanced settings

| <b>Billing Item</b> | <b>Description</b>                                                                                 |
|---------------------|----------------------------------------------------------------------------------------------------|
| <b>CBR</b>          | You can purchase a backup vault to store backups generated by<br>servers.                          |
|                     | You are billed based on the vault capacity. For details, see Cloud<br><b>Backup Price Details.</b> |

# **Billing Examples**

Suppose you purchased a one-month HSS subscription on March 08, 2023, 15:50:04, and renewed the subscription for one more month before the initial subscription expires. The following usage periods will be billed:

- March 08, 2023, 15:50:04 to April 08, 2023, 23:59:59
- April 08, 2023, 23:59:59 to May 08, 2023, 23:59:59

**[Figure 2-1](#page-7-0)** shows how the total price is calculated.

### **NOTICE**

The prices in the figure are just examples. The actual prices are those displayed on **[HSS Pricing Details](https://www.huaweicloud.com/intl/en-us/pricing/index.html#/hss)**.

**Figure 3-1** Total price for a yearly/monthly HSS subscription

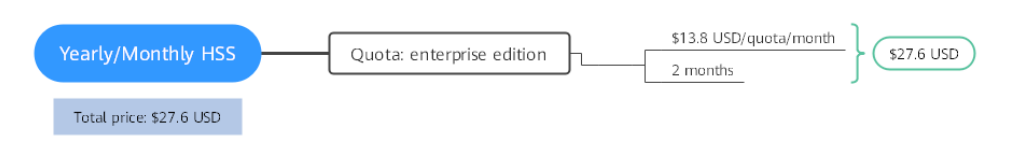

For pay-per-use billing examples, see **[Billing Examples](#page-10-0)**.

# **4 Billing Examples**

# <span id="page-14-0"></span>**Billing Scenario**

At 15:30:00 on March 18, 2023, a user purchased a one-month HSS enterprise edition (\$13.8 USD/quota/month) to protect a server.

At 9:00:00 on March 20, 2023, the user upgrades the enterprise edition to premium (\$27.8 USD/quota/month).

So how much will the user be billed for this HSS in March and April?

## **Billing Analysis**

The premium edition is \$27.8 USD/quota/month, and the enterprise edition is \$13.8 USD/quota/month, so you need to pay the difference in price. The price difference will be calculated as follows:

#### **Specification upgrade fee = New specification price × Remaining period - Old specification price × Remaining period**

The remaining period is the remaining days of each calendar month divided by the maximum number of days in each calendar month. In this example, Remaining period = 11 (Remaining days in March)/31 (Maximum number of days in March) + 18 (Remaining days in April)/30 (Maximum number of days in April) = 0.9548. Cost of upgrade = \$27.8 USD x 0.9548 - \$13.8 USD x 0.9548 = \$13.3672 USD

### **NOTICE**

The prices in this section are just examples. The actual prices are those displayed on **[HSS Pricing Details](https://www.huaweicloud.com/intl/en-us/pricing/index.html#/hss)**.

# <span id="page-15-0"></span>**5 Renewing Subscriptions**

# **5.1 Overview**

# **When to Renew Subscriptions**

Yearly/Monthly HSS editions cannot protect servers after their subscriptions expire. If a yearly/monthly HSS is about to expire but you want to continue using it, you need to renew the HSS subscription within a specified period, or resources will be automatically released, and data will be lost and cannot be restored.

Only yearly/monthly HSS subscriptions can be renewed. If you use pay-per-use HSS, just ensure that your account has a valid payment method configured or a top-up account with a sufficient balance.

If you renew HSS before it expires, resources will be retained and you can continue using the HSS. For details about HSS statuses after it has expired and the associated impacts, see **[Impacts of Expiration.](#page-8-0)**.

# **How to Renew Subscriptions**

You can renew a yearly/monthly HSS subscription manually or automatically.

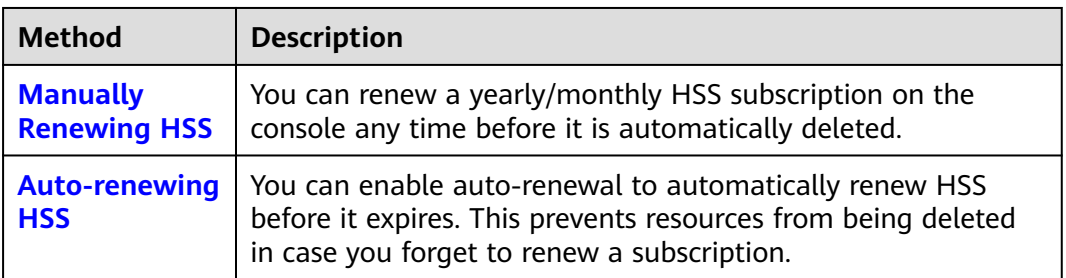

### **Table 5-1** Renewal

You can select a method to renew a yearly/monthly HSS subscription based on the phase the ECS is currently in. For details, see **[Figure 5-1](#page-16-0)**.

### <span id="page-16-0"></span>**Figure 5-1** HSS lifecycle

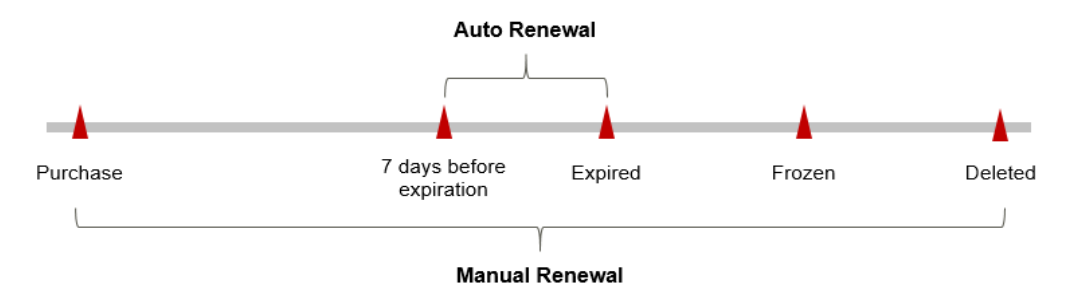

- HSS is available from the time when it is purchased to the time when it expires, and the quota status is **Normal**.
- When an HSS subscription expires, the quota status will change to **Expired**.
- If expired HSS is not renewed, it enters a grace period. If it is not renewed by the time the grace period expires, HSS will be frozen and enter a retention period.
- If you do not renew the subscription before the retention period expires, your resources and configurations will be automatically deleted.

#### $\Box$  note

- For details about the grace period, see **[What Is a Grace Period?](https://support.huaweicloud.com/intl/en-us/faq-billing/postRules_topic_100014.html)**
- For details about the retention period, see **[What Is a Retention Period?](https://support.huaweicloud.com/intl/en-us/faq-billing/postRules_topic_100015.html)**

You can enable auto-renewal any time before HSS expires. By default, the system will make the first attempt to charge your account for the renewal at 03:00, seven days before the expiry date. If this attempt fails, it will make another attempt at 03:00 every day until the subscription is renewed or expires. You can change the auto-payment date for renewal as required.

# **5.2 Manually Renewing HSS**

You can renew a yearly/monthly HSS subscription on the console any time before it is automatically deleted.

## **Renewing HSS on the Console**

### **Step 1 [Log in to the management console](https://console-intl.huaweicloud.com/?locale=en-us)**.

- **Step 2** Click **v** in the upper left corner of the management console and select a region.
- **Step 3** Click  $\equiv$  in the upper left corner of the page and choose **Security & Compliance** > **Host Security Service**.
- **Step 4** Go to a quota page as required.
	- To go to the server protection quota page,
		- a. In the navigation tree on the left, choose **Asset Management** > **Servers & Quota**.
		- b. Click the **Quotas** tab.
- To go to the container protection quota page,
	- a. In the navigation tree on the left, choose **Asset Management** > **Containers & Quota**.
	- b. On the **Container Nodes** tab, click **Protection Quotas**.
- **Step 5** Manually renew the quota.
	- Renewing a single quota: In the **Operation** of the quota, choose **More** > **Renew**.
	- Renewing quotas in batches:
		- a. Select the yearly/monthly quotas to be renewed.
		- b. Click **Batch Renew** above the quota list.
- **Step 6** Select a renewal duration and optionally select **Renew on the standard renewal date**. For details, see **Setting the Same Renewal Day for Yearly/Monthly Resources**. Confirm the price and click **Pay**.
- **Step 7** Select a payment method and make your payment. Once the order is paid, the renewal is complete.

**----End**

## **Renewing a Subscription in Billing Center**

- **Step 1 [Log in to the management console](https://console-intl.huaweicloud.com/?locale=en-us)**.
- **Step 2** In the upper right corner of the page, choose **Billing & Costs** > **Renewal**. The **Renewals** page is displayed.
- **Step 3** On the **Manual Renewals** page, manually renew HSS.
	- Renewing a single quota: Click **Renew** in the **Operation** of the quota.
	- Renewing quotas in batches: Select HSS quotas and click **Batch Renew**.
- **Step 4** Select a renewal duration and optionally select **Renew on the standard renewal date**. For details, see **Setting the Same Renewal Day for Yearly/Monthly Resources**. Confirm the price and click **Pay**.
- **Step 5** Select a payment method and make your payment. Once the order is paid for, the renewal is complete.

**----End**

### **Setting the Same Renewal Day for Yearly/Monthly Resources**

If HSS quotas have different expiry dates, you can set the same renewal day, for example, the first day of each month, to make it easier to manage renewals.

In **[Figure 5-2](#page-18-0)**, a user sets the same renewal day for two resources that will expire at different dates.

| Procedure | 1. Configure a renewal date.                                                 | 2. Select resources for operations.                                                                                                    | 3. Renew to the renewal date.              |
|-----------|------------------------------------------------------------------------------|----------------------------------------------------------------------------------------------------|--------------------------------------------|
| Rules     | Resource A<br>Expiration:<br>April 17<br>Resource B<br>Expiration:<br>May 08 | For example, the renewal date is the 1st day of each month.<br><b>Additional renewal</b><br>Renewal for 1 month<br>for 14 days<br>Additional renewal for 24<br>Renewal for 1 month<br>days | Expiration: June 01<br>Expiration: July 01 |

<span id="page-18-0"></span>**Figure 5-2** Setting the same renewal day for resources with different expiry dates

For details, see **[Setting a Renewal Date](https://support.huaweicloud.com/intl/en-us/usermanual-billing/renewals_topic_10000004.html)**.

# **5.3 Auto-renewing HSS**

Auto-renewal can prevent HSS from being automatically deleted if you forget to manually renew them. The auto-renewal rules are as follows:

- The first auto-renewal date is based on when the HSS expires and the billing cycle.
- The auto-renewal period of an HSS depends on the subscription term. Monthly subscriptions renew each month, and yearly subscriptions renew each year.
- You can enable auto-renewal any time before HSS expires. By default, the system will make the first attempt to charge your account for the renewal at 03:00, seven days before the expiry date. If this attempt fails, it will make another attempt at 03:00 every day until the subscription is renewed or expires.
- After auto-renewal is enabled, you can still renew HSS manually if you want to. After a manual renewal is complete, auto-renewal is still valid, and the renewal fee will be deducted from your account seven days before the new expiry date.
- By default, the renewal fee is deducted from your account seven days before the new expiry date. You can change this auto-renewal payment date as required.

For more information about auto-renewal rules, see **[Auto-Renewal Rules](https://support.huaweicloud.com/intl/en-us/usermanual-billing/renewals_topic_20000002.html)**.

## **Prerequisite**

The yearly/monthly HSS quota has not expired.

## **Enabling Auto-Renewal During Purchase**

You can enable auto-renewal when purchasing HSS, as shown in **Figure 5-3**. For more information about purchasing HSS, see **[Purchasing HSS Quotas](https://support.huaweicloud.com/intl/en-us/usermanual-hss2.0/hss_01_0229.html)**.

**Figure 5-3** Enabling auto-renewal

Required Duration 1 2 3 4 5 6 7 8 9 months 1 year 2 years 3 years 5 years 5 Auto-renew 1

If you enable auto-renewal when HSS, the auto-renewal periods are as follows:

- Monthly billing: Your subscription will be renewed each month.
- Yearly billing: Your subscription will be renewed each year.

# **Enabling Auto-Renewal on the HSS Console**

#### **Step 1 [Log in to the management console](https://console-intl.huaweicloud.com/?locale=en-us)**.

- **Step 2** Click **o** in the upper left corner of the management console and select a region.
- **Step 3** Click  $\equiv$  in the upper left corner of the page and choose **Security & Compliance** > **Host Security Service**.
- **Step 4** Go to a quota page as required.
	- To go to the server protection quota page,
		- a. In the navigation tree on the left, choose **Asset Management** > **Servers & Quota**.
		- b. Click the **Quotas** tab.
	- To go to the container protection quota page,
		- a. In the navigation tree on the left, choose **Asset Management** > **Containers & Quota**.
		- b. On the **Container Nodes** tab, click **Protection Quotas**.
- **Step 5** Enable auto-renewal for quotas.
	- Renewing a single quota: In the **Operation** column of the quota, choose **More** > **Enable Auto-Renewal**.
	- Renewing quotas in batches:
		- a. Select multiple yearly/monthly quotas.
		- b. Click **Enable Auto-Renew** above the quota list.
- **Step 6** Select a renewal period, specify the auto-renewal times, and click **Pay**.

If auto-renewal is enabled on the **Renewals** page, the auto-renewal period is subject to the selected renewal period and number of auto-renewals. For example, if you select three months renewal duration and do not select **Preset autorenewals**, your subscription is automatically renewed for three months before each expiration.

**----End**

# **Enabling Auto-renewal on the Renewal Page**

## **Step 1 [Log in to the management console](https://console-intl.huaweicloud.com/?locale=en-us)**.

- **Step 2** In the upper right corner of the page, choose **Billing & Costs** > **Renewal**. The **Renewals** page is displayed.
- **Step 3** Customize search criteria.
	- On the **Auto Renewals** page, you can view the resources for which autorenewal has been enabled.
- You can enable auto-renewal for resources on the **Manual Renewals**, **Payper-Use After Expiration**, and **Renewals Canceled** pages.
- **Step 4** Enable auto-renewal for yearly/monthly resources.
	- Enabling auto-renewal for a single resource: Select the HSS quota for which you want to enable auto-renewal and click **Enable Auto-Renew** in the **Operation** column.
	- Enabling auto-renewal for multiple resources at a time: Select the HSS quotas for which you want to enable auto-renewal and click **Enable Auto-Renew** above the list.
- **Step 5** Select a renewal period, specify the auto-renewal times, and click **Pay**.

If auto-renewal is enabled on the **Renewals** page, the auto-renewal period is subject to the selected renewal period and number of auto-renewals. For example, if you select three months renewal duration and do not select **Preset autorenewals**, your subscription is automatically renewed for three months before each expiration.

**----End**

# **6 Bills**

<span id="page-21-0"></span>You can view bills in the **Billing Center** to learn about the usage and billing details of the resource in a certain period.

# **Bill Generation**

After yearly/monthly resources are paid, a bill is reported to the billing system for settlement.

The usage of pay-per-use resources is reported to the billing system at a fixed interval. A pay-per-use resource is billed by the hour, day, or month, depending on the resource's usage type. Pay-per-use HSS is billed by hour.

You are not charged immediately after a record is generated. For example, if payper-use HSS (which is billed on an hourly basis) is deleted at 08:30, you will still have expenditures for the 08:00 to 09:00 hour. However, you will not likely be billed for the 08:00 to 09:00 hour until about 10:00.

On the **Billing Center** > **Billing** > **Transactions and Detailed Bills** > **Transaction Bills** page, **Expenditure Time** indicates the time when a pay-per-use product is used.

# **Viewing Bills of a Specified Quota**

- **Step 1 [Log in to the management console](https://console-intl.huaweicloud.com/?locale=en-us)**.
- **Step 2** Click **i**n the upper left corner of the management console and select a region.
- **Step 3** Click  $\equiv$  in the upper left corner of the page and choose **Security & Compliance** > **Host Security Service**.
- **Step 4** Go to a quota page as required.
	- To go to the server protection quota page,
		- a. In the navigation tree on the left, choose **Asset Management** > **Servers & Quota**.
		- b. Click the **Quotas** tab.
	- To go to the container protection quota page,
- a. In the navigation tree on the left, choose **Asset Management** > **Containers & Quota**.
- b. On the **Container Nodes** tab, click **Protection Quotas**.

#### **Step 5** Copy the quota ID.

● Copy the server protection quota ID, as shown in **Figure 6-1**.

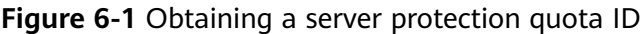

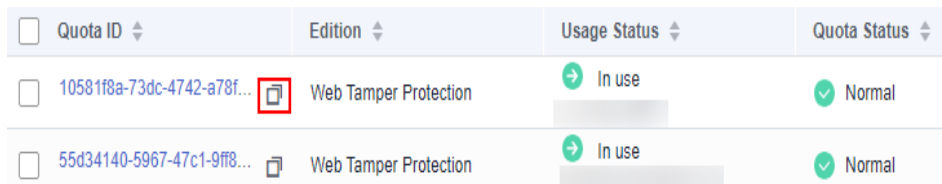

● Copy the container protection quota ID, as shown in **Figure 6-2**.

**Figure 6-2** Obtaining a container protection quota ID

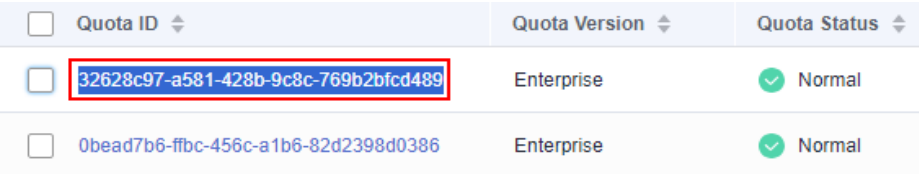

- **Step 6** On the top menu bar of the console, choose **Billing & Costs** > **Bills**. The **Bills** page is displayed.
- **Step 7** In the navigation pane, choose **Billing** > **Expenditure Details**.
- **Step 8** On the **Bill Details** page, click **Settings** and select **Resource Name or ID**. In the search box, enter the quota ID copied by **Step 5**. Click  $\Omega$  to search for the bill of the quota.

By default, expenditure details are displayed by usage and the statistical period is a billing cycle. You can also set other statistical dimensions and periods.

**----End**

# **Scenario Example: Checking the Consistency of the Actual Usage and Billed Usage**

Assume that you purchased a pay-per-use HSS quota of the enterprise edition at 10:09:06 on June 30, 2023 and disabled it later that day, at 12:09:06.

**HSS transaction bills** 

Pay-per-use HSS usage is calculated by the second and billed on an hourly basis. You can check the transaction bills against the actual usage. For details, see **Table 6-1**.

**Table 6-1** HSS transaction bills

| <b>Service</b> | $\sim$<br>-<br>ככו |
|----------------|--------------------|
| <b>v</b> be    |                    |

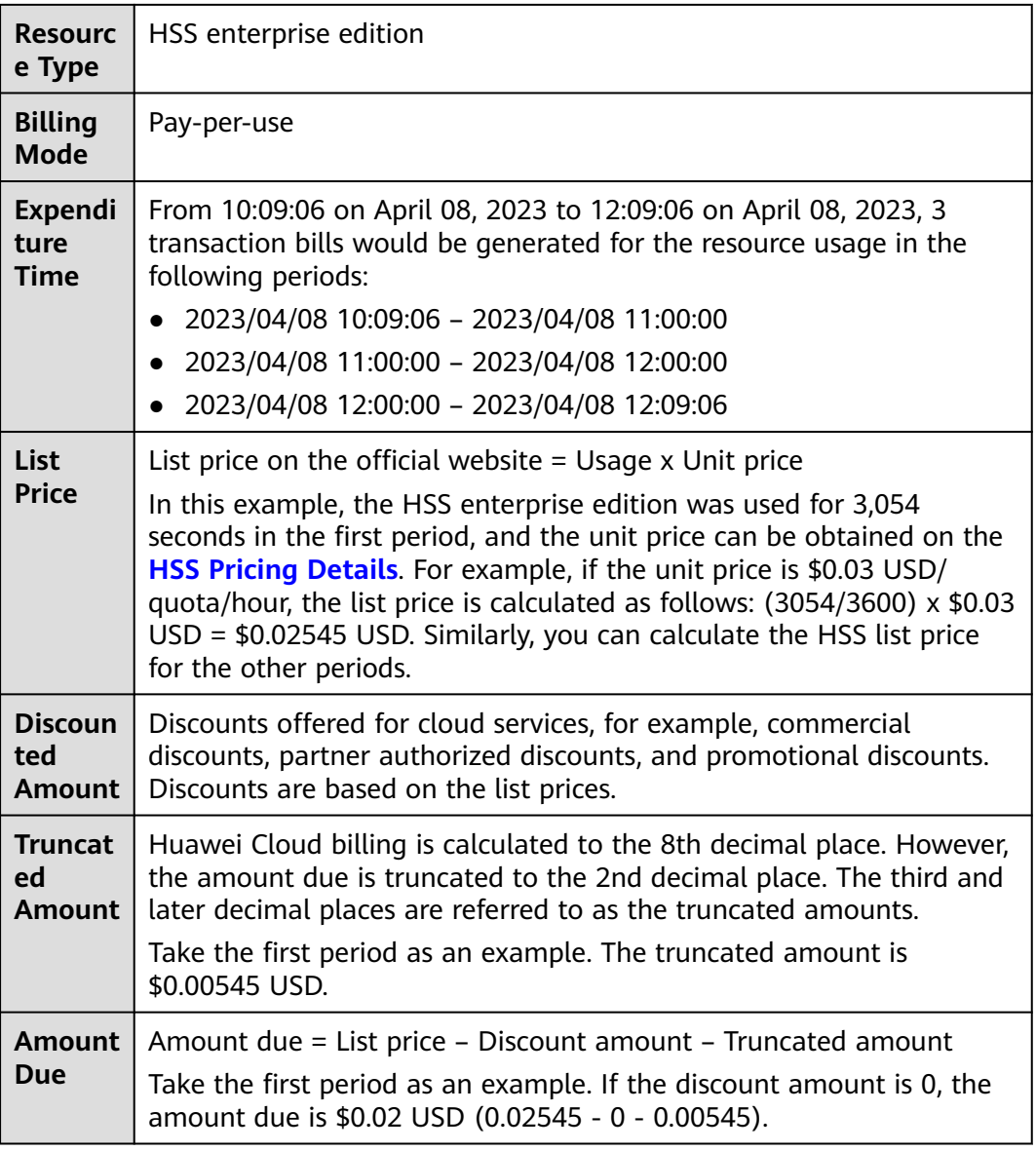

● HSS bill details

Bill details can display in multiple ways. By default, the bill details of a resource are displayed by usage and by billing cycle. **Table 6-2** illustrates the HSS bill details, which can be used to check against the actual usage.

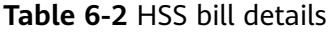

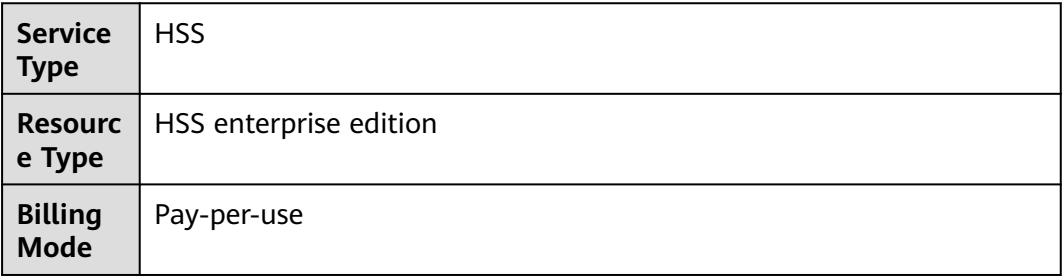

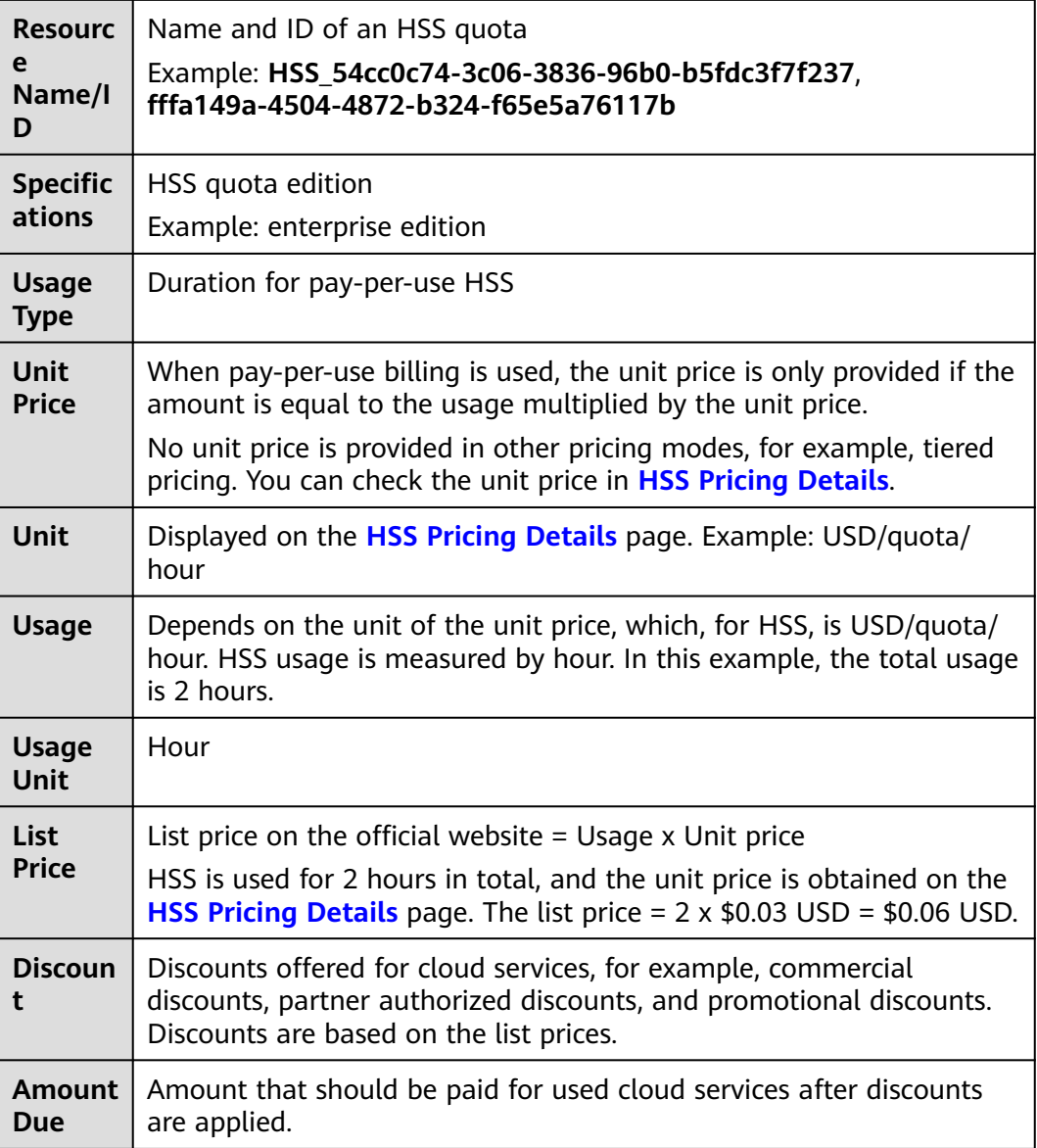

# **7 Arrears**

<span id="page-25-0"></span>If your configured payment method is unable to pay for your bill, your account will be in arrears. You will need to update you payment method or to top up your account in a timely manner if you want to continue using your cloud services.

# **Arrears Reason**

If your configured payment method or top-up account cannot pay for the bills generated by HSS enterprise or container editions, your account will fall into arrears.

### **Arrears**

Yearly/Monthly

This is a pre-paid billing mode, so you can continue using yearly/monthly HSS resources even if your account is in arrears. However, you cannot perform operations such as purchasing new HSS quotas, upgrading HSS quota editions, or renewing HSS, because they will generate new expenditures.

Pay-per-use

If your account is insufficient to pay your amount due, your account goes into arrears, and the pay-per-use HSS enters the grace period. You need to pay the pay-per-use resource fees incurred during the grace period. To view the fees, go to the **Billing Center** > **Overview** page. The system will charge the fees after you top up your account.

If you do not pay the arrears within the grace period, the resource enters the retention period and its status turns to **Frozen**. You cannot perform any operations on pay-per-use resources in the retention period.

If you do not pay off the arrears within the retention period, your HSS resources will be released, and data will be lost.

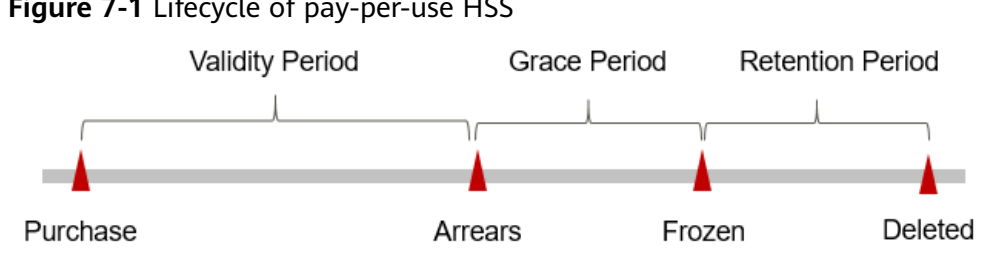

#### **Figure 7-1** Lifecycle of pay-per-use HSS

### $\Box$  Note

- For details about the grace period, see **[What Is a Grace Period?](https://support.huaweicloud.com/intl/en-us/faq-billing/postRules_topic_100014.html)**
- For details about the retention period, see **[What Is a Retention Period?](https://support.huaweicloud.com/intl/en-us/faq-billing/postRules_topic_100015.html)**

# **Avoiding and Handling Arrears**

For details about how to top up your account, see .

If an HSS quota is no longer used, you can delete it to avoid generating further expenditures.

To help make sure your account never falls into arrears, you can configure the **Balance Alert** on the **Overview** page of the Billing Center. Then, any time an expenditure quota drops to below the threshold you specify, Huawei Cloud automatically notifies you by SMS or email.

If your account is in arrears, top up your account in time.

# **8 Billing Termination**

<span id="page-27-0"></span>To prevent resource waste and unnecessary fees, you can stop billing for unused resources.

# **Yearly/Monthly Resources**

When you purchase a yearly/monthly resource, such as a yearly/monthly HSS quota, you make a one-time up-front payment. By default, the billing automatically stops when the purchased subscription expires

- If a yearly/monthly resource is no longer needed before the subscription expires, you can unsubscribe from the resource. The system will return a certain amount of money to your account based on whether the resource is subject to five-day unconditional unsubscription or whether cash coupons or discount coupons are used. For details about unsubscription rules, see .
- If you have enabled auto-renewal but no longer wish to automatically renew the subscription, disable it before the auto-renewal date (7 days before the expiration date by default) to avoid unexpected expenditures.
- **Step 1 [Log in to the management console](https://console-intl.huaweicloud.com/?locale=en-us)**.
- **Step 2** In the upper left corner of the page, select a region, click  $\equiv$ , and choose **Security & Compliance** > **Host Security Service**.
- **Step 3** Unsubscribe from different types of quotas.
	- Unsubscribing from a server protection quota:
		- a. In the navigation pane on the left, choose **Asset Management** > **Servers & Quota**. Click the **Quotas** tab. The protection quota list page is displayed.
		- b. In the **Operation** column of a quota, choose **More** > **Unsubscribe**.
	- Unsubscribing from a container protection quota:
		- a. In the navigation pane on the left, choose **Asset Management** > **Containers & Quota**. Click the **Protection Quotas** tab. The protection quota list page is displayed.
		- b. In the **Operation** column of a quota, choose **More** > **Unsubscribe**.

**Step 4** On the **Unsubscribe from In-Use Resources** tab, unsubscribe from the quota.

- Unsubscribing from a single quota: In the **Operation** column of a quota, click **Unsubscribe**.
- Unsubscribing from quotas in batches: Select multiple HSS quotas and click **Batch Unsubscribe** above the list.
- **Step 5** Select a reason for the unsubscription, check the resources to be unsubscribed from, select **I understand a handling fee will be charged for this unsubscription**, and click **Confirm**.

After the unsubscription is successful, the quotas you unsubscribed from will not be displayed in the quota list.

**----End**

### **Pay-per-Use Resources**

If pay-per-use billing mode resources, such as pay-per-use HSS enterprise and container editions, are no longer used, disable protection in a timely manner to avoid unexpected expenditures.

#### $\Box$  Note

The system usually deducts fees of the last settlement period within one hour after the products are used. As a result, after a pay-per-use resource is deleted, the bill information may still exist. For example, when you disable protection at 08:30, the fees generated between 08:00 and 09:00 are usually deducted at about 10:00.

#### **Step 1 [Log in to the management console](https://console-intl.huaweicloud.com/?locale=en-us)**.

- **Step 2** In the upper left corner of the page, select a region, click  $\equiv$ , and choose **Security & Compliance** > **Host Security Service**.
- **Step 3** Go to the protection list.
	- Server protection list: In the navigation pane, choose **Asset Management** > **Servers & Quota**. Click the **Servers** tab.
	- Container protection list: In the navigation pane, choose Asset Management > **Container Management**. Click the **Container Nodes** tab and click **Nodes**.
- **Step 4** In the **Operation** column of a server, click **Disable** or **Disable Protection**.
- **Step 5** In the confirmation dialog box, click **OK**.

After protection is disabled, return to the protection list. The protection status of the server or container is **Unprotected**.

**----End**

# **9 Cost Management**

<span id="page-29-0"></span>As you migrate more of your services to the cloud, managing cloud costs becomes more important. For example, you may be more concerned with cost management when using HSS. The following describes how to manage costs in terms of cost composition, allocation, analysis, and optimization. Optimizing costs can help you maximize return on investment.

# **Cost Composition**

HSS costs consist of two parts:

- Resource costs: cost of resources and resource packages, depending on the billing items of HSS. For details, see **[Billing Items](#page-12-0)**.
- O&M costs: labor costs incurred during the use of HSS.

Huawei Cloud **[Cost Center](https://account-intl.huaweicloud.com/costmanagement/?locale=en-us#/cost/overview)** helps you manage resource costs with ease. However, you need to identify, manage, and optimize O&M costs by yourself.

# **Cost Allocation**

A good cost accountability system is a prerequisite for cost management. It ensures that departments, business teams, and owners are accountable for their respective cloud costs. An enterprise can allocate cloud costs to different teams or projects so as to have a clear picture of their respective costs.

Huawei Cloud **[Cost Center](https://account-intl.huaweicloud.com/costmanagement/?locale=en-us#/cost/overview)** provides various tools for you to group costs in different ways. You can experiment with these tools and find a way that works best for you.

### **By linked account**

The enterprise master account can manage costs by grouping the costs of its member accounts by linked account. For details, see **[Viewing Costs by Linked](https://support.huaweicloud.com/intl/en-us/qs-cost/billing_qs_0000006_02.html) [Account](https://support.huaweicloud.com/intl/en-us/qs-cost/billing_qs_0000006_02.html)**.

### **By enterprise project**

Before allocating costs, enable Enterprise Project Management Service (EPS) and plan your enterprise projects based on your organizational structure or service needs. When purchasing cloud resources, select an enterprise project so that the costs of the resources will be allocated to the selected enterprise project. For details, see **[Viewing Costs by Enterprise Project](https://support.huaweicloud.com/intl/en-us/qs-cost/billing_qs_0000006_03.html)**.

#### **Figure 9-1** Selecting an enterprise project for HSS

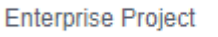

default

#### ● **By cost tag**

You use tags to sort your Huawei Cloud resources in a variety of different ways, for example, by purpose, owner, or environment. The following is the process of managing costs by predefined tags (recommended).

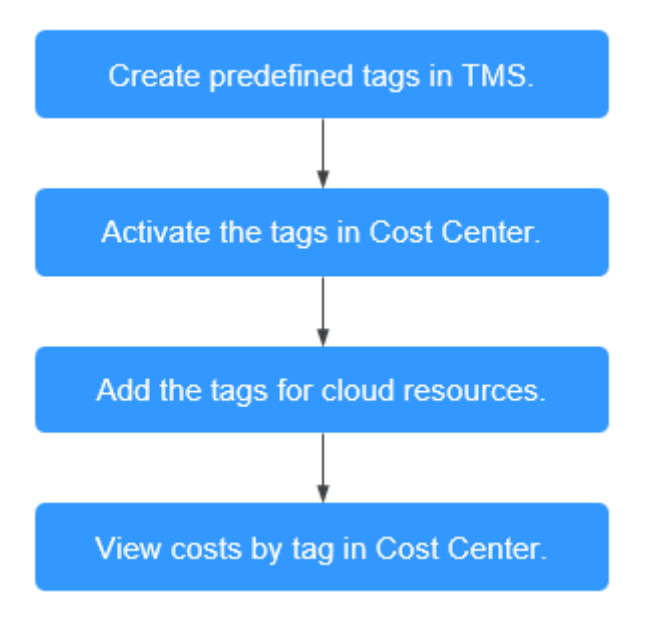

#### **Figure 9-2** Adding tags for HSS

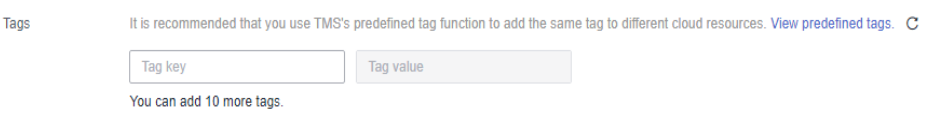

For details, see **[Viewing Costs by Cost Tag](https://support.huaweicloud.com/intl/en-us/qs-cost/billing_qs_0000006_04.html)**.

● **By cost category**

You can use **Cost Categories** provided by **[Cost Center](https://account-intl.huaweicloud.com/costmanagement/?locale=en-us#/cost/overview)** to split shared costs. Shared costs are the costs of resources (compute, network, storage, or resource packages) shared across multiple departments or the costs that cannot be directly split by cost tag or enterprise project. These costs are not directly attributable to a singular owner, and they cannot be categorized into a singular cost type. In this case, you can define cost splitting rules to fairly allocate these costs among teams or business units. For details, see **[Viewing](https://support.huaweicloud.com/intl/en-us/qs-cost/billing_qs_0000006_05.html) [Cost By Cost Category](https://support.huaweicloud.com/intl/en-us/qs-cost/billing_qs_0000006_05.html)**.

## **Cost Analysis**

To precisely control and optimize your costs, you need a clear understanding of what parts of your enterprise incurred different costs. **[Cost Center](https://account-intl.huaweicloud.com/costmanagement/?locale=en-us#/cost/overview)** visualizes your original costs and amortized costs using various dimensions and display filters for cost analysis so that you can analyze the trends and drivers of your service usage and costs from a variety of perspectives or within different defined scopes.

You can also use **Cost Anomaly Detection** provided by **[Cost Center](https://account-intl.huaweicloud.com/costmanagement/?locale=en-us#/cost/overview)** to detect unexpected expenses in a timely manner. In this way, costs can be monitored, analyzed, and traced.

For details, see **[Performing Cost Analysis to Explore Costs and Usage](https://support.huaweicloud.com/intl/en-us/qs-cost/billing_qs_0000002_01.html)** and **[Enabling Cost Anomaly Detection to Identify Anomalies](https://support.huaweicloud.com/intl/en-us/qs-cost/billing_qs_0000008_01.html)**.

## **Cost Optimization**

### ● **Cost control**

You can create different types of budgets on the **Budgets** page of Cost Center to track your costs against the budgeted amount you specified. If the budget thresholds you defined are reached, Cost Center will send alerts to the recipients you configured. You can also create budget reports and specify recipients to receive budget alerts if any at a frequency you configured.

Suppose you want to create a monthly budget of \$5,000 USD for pay-per-use HSS and expect to receive an alert if the forecasted amount exceeds 80% of the budgeted amount. You can refer to the following budget information.

#### **Figure 9-3** Basic budget information

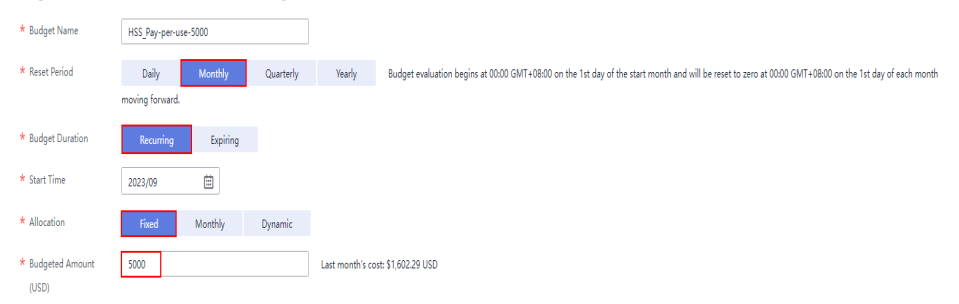

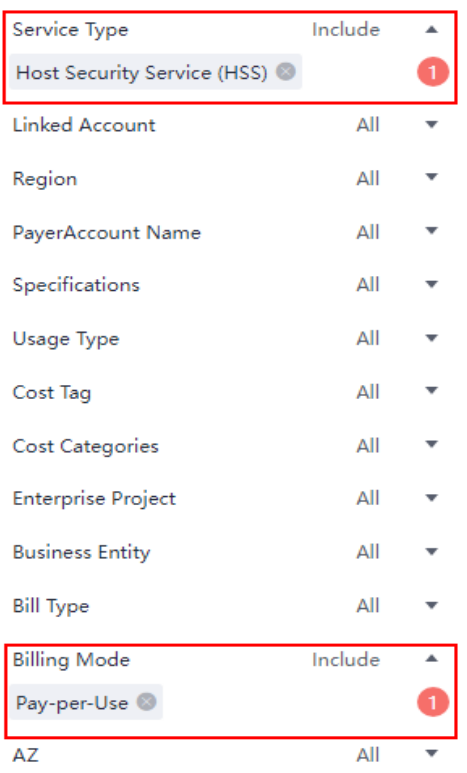

#### **Figure 9-4** Defining the budget scope

**Figure 9-5** Setting a budget alert

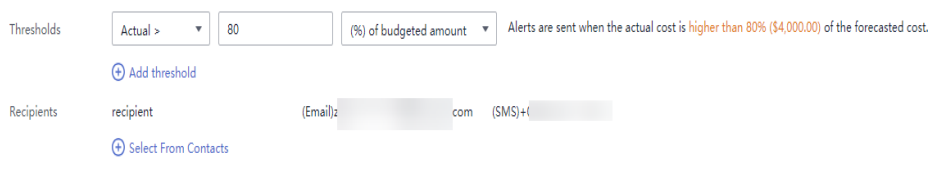

For details, see **[Enabling Forecasting and Creating Budgets to Track Costs](https://support.huaweicloud.com/intl/en-us/qs-cost/billing_qs_0000003_03.html) [and Usage](https://support.huaweicloud.com/intl/en-us/qs-cost/billing_qs_0000003_03.html)**.

#### ● **Billing mode selection**

Different types of services have different requirements on resource usage periods, so the most economical billing mode for one resource may not be the best option for another resource.

- For mature services that tend to be stable for the long term, select yearly/monthly billing.
- For short-term, unpredictable services that experience traffic bursts and cannot afford to be interrupted, select pay-per-use billing.

# **10 Billing FAQ**

# <span id="page-33-0"></span>**10.1 How Do I Unsubscribe from HSS Quotas?**

If some of your HSS quotas are unnecessary and you want to stop billing for them, you can unsubscribe from them.

You can unsubscribe from HSS quotas billed in yearly/monthly mode. After the unsubscription, the amount that you have not consumed will be refunded. For details, see **Unsubscribing from HSS Quotas Charged in Yearly/Monthly Mode**.

The pay-per-use HSS quota is billed based on the actual usage duration. After HSS is disabled, you will not be billed. For details, see **[Disabling HSS Quotas Charged](#page-34-0) [in Pay-per-Use Mode](#page-34-0)**.

### $\Box$  Note

If you use a member account, grant the BSS Administrator permission to it so that you can unsubscribe from HSS using this member account.

# **Unsubscribing from HSS Quotas Charged in Yearly/Monthly Mode**

You can unsubscribe from HSS quotas billed in yearly/monthly mode.

- If you have unsubscribed from fewer than 10 resources in the current year, you can get full refund when unsubscribing from a quota purchased within five days (excluding the quotas whose orders are not paid).
- If you unsubscribe from a quota later than five days after purchase, the handling fees and the consumed amount will be charged. The used cash coupons and discount coupons will not be refunded.

For more information, see **[Unsubscription Rules](https://support.huaweicloud.com/intl/en-us/usermanual-billing/en-us_topic_0083138805.html)**.

#### **Step 1 [Log in to the management console](https://console-intl.huaweicloud.com/?locale=en-us)**.

**Step 2** In the upper left corner of the page, select a region, click  $\equiv$ , and choose **Security & Compliance** > **Host Security Service**.

**HUAWEI CLOUD** Console<sup>1</sup>  $\bullet$  $\overline{2}$ Service List Þ Enter a service or function name. **Blastic Cloud Server** Recently Visited Services: Host Security Service 3 **Bare Metal Server**   A **Security & Compliance DDoS Mitigation** M Auto Scaling **Web Application Firewall** ß **Elastic Volume Service** Cloud Firewall Cloud Backup and Recovery **Application Trust Center Vulnerability Scan Service** Object Storage Service 4 **Host Security Service** ⋒ **Virtual Private Cloud Container Guard Service** 

<span id="page-34-0"></span>**Figure 10-1** Accessing HSS

**Step 3** Unsubscribe from different types of quotas.

- **Unsubscribing from server quotas**:
	- a. In the navigation pane on the left, choose **Asset Management** > **Servers & Quota**. Click the **Quotas** tab. The protection quota list page is displayed.
	- b. In the **Operation** column of the quota you want to unsubscribe from, click **More** > **Unsubscribe**.
	- c. On the displayed page, complete the unsubscription as prompted.

For details, see **[Unsubscription Rules](https://support.huaweicloud.com/intl/en-us/usermanual-billing/en-us_topic_0083138805.html)**.

- **Unsubscribing from container quotas**:
	- a. In the navigation pane on the left, choose **Asset Management** > **Containers & Quota**. Click the **Protection Quotas** tab. The protection quota list page is displayed.
	- b. In the **Operation** column of the quota you want to unsubscribe from, click **More** > **Unsubscribe**.
	- c. On the displayed page, complete the unsubscription as prompted. For details, see **[Unsubscription Rules](https://support.huaweicloud.com/intl/en-us/usermanual-billing/en-us_topic_0083138805.html)**.

**----End**

# **Disabling HSS Quotas Charged in Pay-per-Use Mode**

To unsubscribe from the enterprise or container edition quotas purchased in the pay-per-use mode, you just need to disable the protection.

#### <span id="page-35-0"></span>**Step 1 [Log in to the management console](https://console-intl.huaweicloud.com/?locale=en-us)**.

- **Step 2** Click  $\equiv$  in the upper left corner of the page, select a region, and choose **Security & Compliance** > HSS to go to the HSS management console.
- **Step 3** Go to the protection list.
	- Server protection list: In the navigation pane, choose **Asset Management** > **Servers & Quota**. Click the **Servers** tab.
	- Container protection list: In the navigation pane, choose Asset Management > **Container Management**. Click the **Container Nodes** tab and click **Nodes**.
- **Step 4** In the **Operation** column of a server, click **Disable** or **Disable Protection**.
- **Step 5** In the confirmation dialog box, click **OK**.

After protection is disabled, return to the protection list. The protection status of the server or container is **Unprotected**.

**----End**

# **10.2 How Do I Renew HSS?**

You can renew your subscription to an HSS instance billed on a yearly/monthly basis when it is about to expire. After the renewal, you can continue to use HSS.

- Before the service expires, the system will send an SMS message or email to remind you to renew it.
- If you do not renew the service before it expires, it will enter the retention period. In the retention period, HSS will no longer protect your servers, but HSS-related configurations will be retained. When the retention period expires, the HSS-related configurations will be deleted. For more information, see **[Retention Period](https://support.huaweicloud.com/intl/en-us/faq-billing/postRules_topic_100015.html)**.

To avoid unnecessary loss caused by security issues, renew your subscription in a timely manner.

#### $\Box$  Note

- If you selected **Auto-renew** when buying HSS, the system automatically generates a renewal order and renews your subscription before it expires.
- If you use a member account, grant the BSS Administrator permission to it so that you can renew the expired subscription using this member account.

## **Prerequisite**

You have obtained the BSS Administrator and HSS Administrator permissions and their passwords.

#### $\Box$  Note

An account with the **BSS Administrator** permission can perform any operation on all menu items in the account center, billing center, and resource center.

# <span id="page-36-0"></span>**Manual Renewal**

- **Step 1 [Log in to the management console](https://console-intl.huaweicloud.com/?locale=en-us)**.
- **Step 2** In the upper left corner of the page, select a region, click  $\equiv$ , and choose **Security & Compliance** > **Host Security Service**.

**Figure 10-2** Accessing HSS

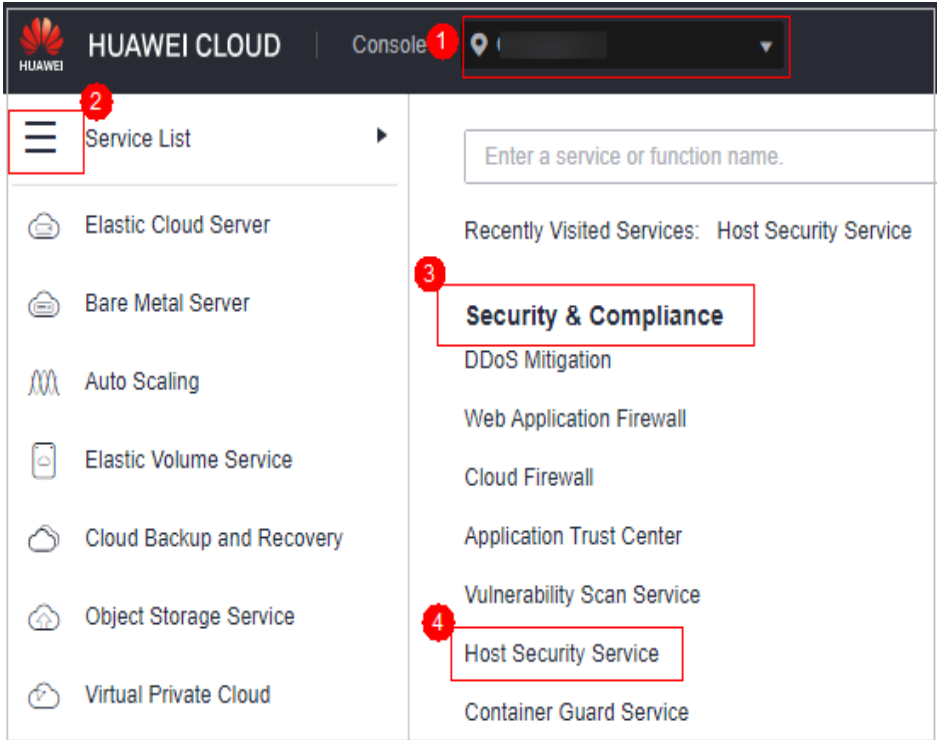

#### **Step 3** Renew different quotas.

- **Renew server quotas**:
	- a. In the navigation pane on the left, choose **Asset Management** > **Servers & Quota**. Click the **Quotas** tab. The protection quota list page is displayed.
	- b. In the **Operation** column of the quota you want to renew, click **More** > **Renew**.

You can also select all quotas to be renewed and click **Batch Renew** in the upper left corner of the quota list to renew them in batches.

c. On the **Renew** page, complete the renewal as prompted.

For details, see **[Manually Renewing a Resource](https://support.huaweicloud.com/intl/en-us/usermanual-billing/renewals_topic_10000003.html)**.

- **Renew container quotas**:
	- a. In the navigation pane on the left, choose **Asset Management** > **Containers & Quota**. Click the **Protection Quotas** tab. The protection quota list page is displayed.
	- b. In the **Operation** column of the quota you want to renew, click **More** > **Renew**.

You can also select all quotas to be renewed and click **Batch Renew** in the upper left corner of the quota list to renew them in batches.

c. On the **Renew** page, complete the renewal as prompted. For details, see **[Manually Renewing a Resource](https://support.huaweicloud.com/intl/en-us/usermanual-billing/renewals_topic_10000003.html)**.

**----End**

#### **Auto-renew**

If you selected **Auto-renew** when buying HSS, the system automatically generates a renewal order and renews your subscription before it expires.

If you did not select **Auto-renew** when purchasing HSS, you can perform the following steps to enable the auto-renew function:

- **Step 1 [Log in to the management console](https://console-intl.huaweicloud.com/?locale=en-us)**.
- **Step 2** In the upper left corner of the page, select a region, click  $\equiv$ , and choose **Security & Compliance** > **Host Security Service**.

**HUAWEI CLOUD** Console<sup>1</sup>  $\bullet$ 2 ь Service List Enter a service or function name. **Blastic Cloud Server** Recently Visited Services: Host Security Service **Bare Metal Server Security & Compliance DDoS Mitigation** m Auto Scaling **Web Application Firewall** G **Elastic Volume Service Cloud Firewall** Cloud Backup and Recovery **Application Trust Center Vulnerability Scan Service** Object Storage Service ᢙ **Host Security Service** Virtual Private Cloud @ **Container Guard Service** 

**Figure 10-3** Accessing HSS

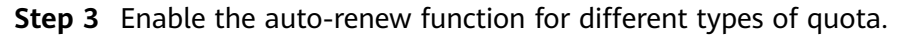

- **Enable auto-renewal for server quotas:** 
	- a. In the navigation pane on the left, choose **Asset Management** > **Servers & Quota**. Click the **Quotas** tab. The protection quota list page is displayed.
	- b. In the **Operation** column of the quota you want to renew, click **More** > **Enable Auto-Renewal**.

You can also select all quotas to be renewed and click **Enable Auto-Renewal** in the upper left corner of the quota list to enable auto-renewal in batches.

- <span id="page-38-0"></span>c. On the **Enable Auto-Renew** page, confirm the name of the quota for which you want to enable auto-renewal, and select the duration and number times of auto-renewals.
- d. Click **OK**.
- **Enable auto-renewal for container quotas:** 
	- a. In the navigation pane on the left, choose **Asset Management** > **Containers & Quota**. Click the **Protection Quotas** tab. The protection quota list page is displayed.
	- b. In the **Operation** column of the quota you want to renew, click **More** > **Enable Auto-Renewal**.

You can also select all quotas to be renewed and click **Enable Auto-Renew** in the upper left corner of the quota list to enable auto-renewal in batches.

- c. On the **Enable Auto-Renew** page, confirm the name of the quota for which you want to enable auto-renewal, and select the duration and number times of auto-renewals.
- d. Click **OK**.

**----End**

# **10.3 If I Do Not Renew HSS After It Expires, Will My Services Be Affected?**

HSS expiration does not have direct impact on your services.

#### **Impact of stopping renewal**

HSS will stop protecting your services if your HSS subscription expires.

#### **Risks after you stop renewal**

The HSS basic edition does not provide advanced protection functions. If you do not renew your subscription, your servers will be exposed to the risks of account cracking, intrusions, and data breaches, which may cause great loss for your corporate business.

HSS provides all-round protection for servers, including pre-attack prevention, during-attack protection, and real-time or daily alarms. For more information, see **[HSS](https://support.huaweicloud.com/intl/en-us/productdesc-hss2.0/hss_01_0001.html)**.

# **10.4 If I Unsubscribe from HSS and Purchase It Again, Do I Need to Install Agents and Configure Server Protection Settings from Scratch?**

No.

If you unsubscribe from HSS, your HSS quota will no longer be available. HSS neither automatically uninstalls the agent from your servers nor modify or delete the server protection configurations on your servers.

### <span id="page-39-0"></span>**NOTICE**

HSS cannot be used across regions. Ensure the new quotas you purchase are in the same regions as the old quotas.

# **10.5 How Do I Disable Auto-Renewal?**

You can cancel the auto renewal of HSS. If auto-renewal is canceled, you need to **[manually renew](#page-36-0)** your subscriptions.

### **Procedure**

- **Step 1 [Log in to the management console](https://console-intl.huaweicloud.com/?locale=en-us)**.
- **Step 2** In the upper left corner of the page, select a region, click  $\equiv$ , and choose **Security & Compliance** > **Host Security Service**.

**Figure 10-4** Accessing HSS

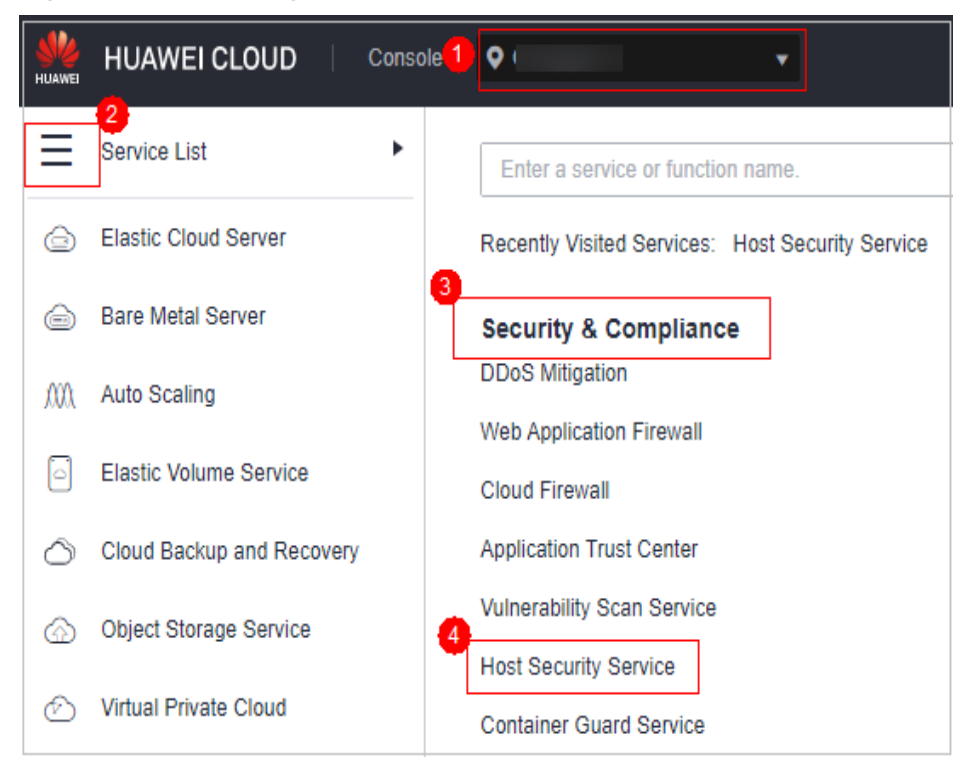

**Step 3** Cancel auto-renewal based on the quota type.

- **Canceling auto renewal of server quotas:**
	- a. In the navigation pane on the left, choose **Asset Management** > **Servers & Quota**. Click the **Quotas** tab. The protection quota list page is displayed.
	- b. In the row of a quota, choose **More** > **Modify Auto-renew** in the **Operation** column.
- c. Set **Renewal Option** to **Manual**.
- d. Click **OK**.
- **Canceling auto renewal of container quotas:**
	- a. In the navigation pane on the left, choose **Asset Management** > **Containers & Quota**. Click the **Protection Quotas** tab. The protection quota list page is displayed.
	- b. In the row of a quota, choose **More** > **Modify Auto-renew** in the **Operation** column.
	- c. Set **Renewal Option** to **Manual**.
	- d. Click **OK**.

**----End**

# **A Change History**

<span id="page-41-0"></span>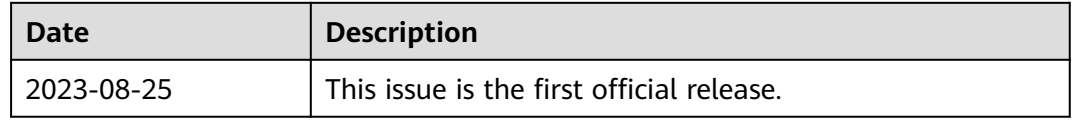